# What's new in the updated TELO Portal

Janet Dodson

Associate Director of Communication

TE Webinar

March, 2015

### How do I get started?

Nothing new here. Each school uses their TE Code and Password to log in…

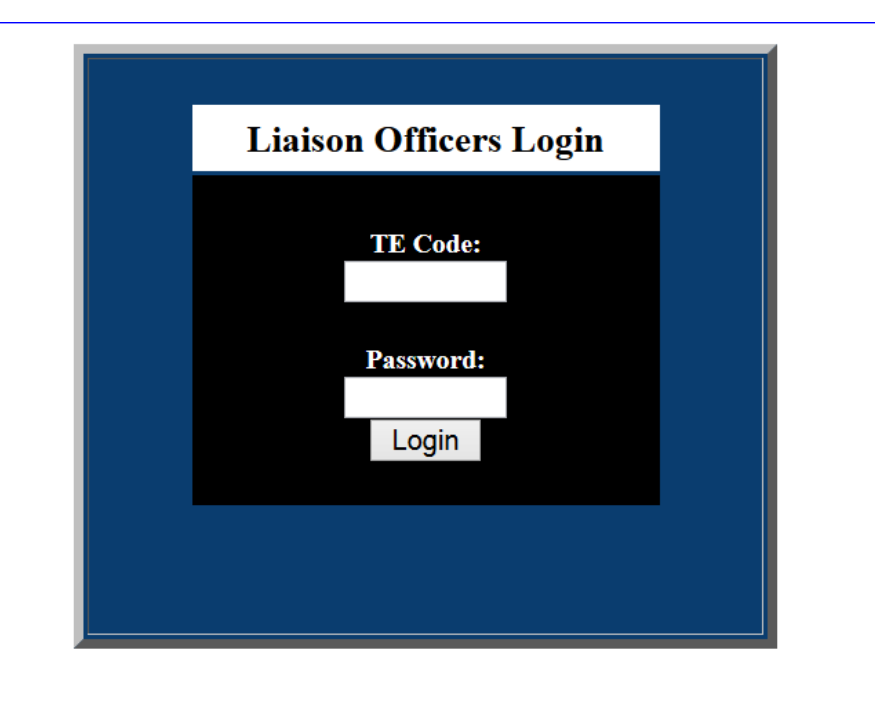

#### Liaison Admin Menu (Logout)

You can now logout from the top or the bottom

#### **Liaison Officers Forum** Online Forum

**Mandatory Institutional Profile** Mandatory Institutional Profile Add OVERVIEW information If you have a link (secondary URL) for your TE import or export guidelines, enter it here.

#### **Instructions**

Instructions for the Annual Report Instructions for the Online Forms Procedure for Withdrawal

**Special Programs and Options** Import Credit for Housing TE-GO

**Editing Students** Contact Information and Password

**Reports TELO list with Email Addresses** Liaison Officer List (Full List) Liaison Officer List (Select School) **Alerts & Restrictions Annual Report Balance Sheet** Continuing Scholars for Next Year Import/Export List Scholarship amounts for 2014-15 E/I 3 Participants

**Dues and Fees Invoices Membership Dues** Participation Fees Statement

#### **Meetings and Deadlines**

#### **Liaison Officer Workshops/TE Board Meetings**

Board Of Directors Meeting - May, 2015 in Boston, MA

Tuition Exchange will be offering a one-day in person training opportunity in April, 2015. Stay turned for additional information regarding the when and where.

TE's March 2015 Webinar invitation was emailed March 18. We hope you will be able to join us

A new TELO portal is now in place. What is new? What is updated? And what is gone?

Join Janet Dodson as she walks you through the updates.

So what is new Janet???

1. The Re certification button is disabled after you click re-certify.

2. You can't enter an end date in advance of the start date.

3. You now select the beginning term date (Fall or Winter).

4. You designate the E/I 3 students.

5. An email is generated and sent to the parent's email on file notifying them of continuing student re-certification.

6. Double Credit 3 (DC 3) is much easier to record - no need for double entry.

7. The issue of student withdrawing from school is much easier to update.

8. The issue of a student not accepting the TE offer is simpler.

9. When the TE awarded student says YES to your offer and deposits or enrolls (whatever your school uses to confirm the student) you can update the TE record.

10. And the best part of 9 ... the student moves automagically to your ANNUAL REPORT no more manual entry.

#### Need to update and/or review your data? Check here

Need to update and/or Update your profile? Check here

#### Liaison Admin Menu (Logout)

**Liaison Officers Forum** Online Forum

#### **Mandatory Institutional Profile**

**Mandatory Institutional Profile Add OVERVIEW information** If you have a link (secondary URL) for your TE import or export quidelines, enter it here.

#### **Instructions**

**Instructions for the Annual Report Instructions for the Online Forms Procedure for Withdrawal** 

#### **Special Programs and Options Import Credit for Housing**

TE-GO

**Editing Students Contact Information and Password** 

#### Reports

**TELO list with Email Addresses** Liaison Officer List (Full List) Liaison Officer List (Select School) Alerts & Restrictions **Annual Report Balance Sheet Continuing Scholars for Next Year** Import/Export List Scholarship amounts for 2014-15 E/I 3 Participants

#### **Dues and Fees Invoices**

**Membership Dues Participation Fees Statement** 

#### **Meetings and Deadlines**

#### **Liaison Officer Workshops/TE Board Meetings**

Board Of Directors Meeting - May, 2015 in Boston, MA

Tuition Exchange will be offering a one-day in person training opportunity in April, 2015. Stay turned for additional information regarding the when and where.

TE's March 2015 Webinar invitation was emailed March 18. We hope you will be able to join us

#### A new TELO portal is now in place. What is new? What is updated? And what is gone?

Join Janet Dodson as she walks you through the updates.

So what is new Janet???

1. The Re certification button is disabled after you click re-certify.

2. You can't enter an end date in advance of the start date.

3. You now select the beginning term date (Fall or Winter).

4. You designate the E/I 3 students.

5. An email is generated and sent to the parent's email on file notifying them of continuing student re-certification.

6. Double Credit 3 (DC 3) is much easier to record - no need for double entry.

7. The issue of student withdrawing from school is much easier to update.

8. The issue of a student not accepting the TE offer is simpler.

9. When the TE awarded student says YES to your offer and deposits or enrolls (whatever your school uses to confirm the student) you can update the TE record.

4

10. And the best part of 9 ... the student moves automagically to your ANNUAL REPORT no more manual entry.

### Mandatory Institutional Profile

#### **Tuition Exchange Institutional Profile** (Member Survey)

Information gathered here appears on the Tuition Exchange website as part of the section "School Search".

Direct your questions to Janet Dodson: jdodson@tuitionexchange.org or call 402.418.1081.

#### **Institution Name: Tuition Exchange (The)**

Please update your Institutional Profile by Thursday, October 30, 2014. If you wish to make a change to the information that is currently listed, do so, and then Click Update Information. Your answers will feed to our "Conducting a School Search" webpage for parents and students. It is possible to revise your answers anytime during the year.

If you want to just add or revise OVERVIEW Information, click here.

Review and update at least annually when completing your Annual Report.

### Add Institutional Overview information

When asked to add overview information about your school -- this is where the overview is typed. The 250 word is a guide, currently logos or other jpeg files can't be loaded.

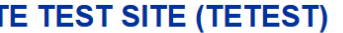

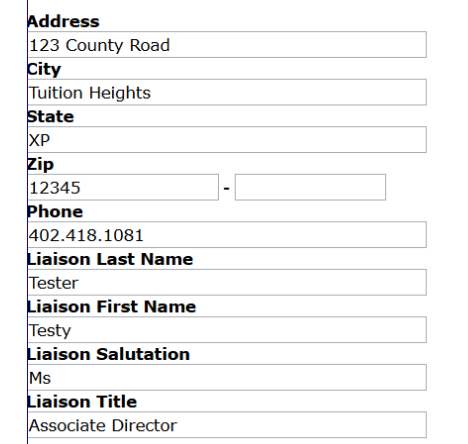

#### **Overview Information**

Please enter any information that you would like to see posted on the site when a prospective visitor comes to the Selecting a School and Registry section of the Tuition Exchange site. 250 words maximum.

6

#### **Overview Text**

This is a dummy site for use by potential TE members to see what might actually be available for display and information sharing

### TE Report, Forms and Intent to **Withdrawal**

#### Liaison Admin Menu (Logout)

#### **Liaison Officers Forum Online Forum**

**Mandatory Institutional Profile** Mandatory Institutional Profile **Add OVERVIEW information** If you have a link (secondary URL) for your TE import or export guidelines, enter it here.

#### **Instructions**

These instructions are  $\rightarrow$ 

For TELO's review.

Instructions for the Annual Report Instructions for the Online Forms rocedure for Withdrawal

**Special Programs and Options** Import Credit for Housing TE-GO

**Editing Students Contact Information and Password** 

#### **Reports**

**TELO list with Email Addresses** Liaison Officer List (Full List) Liaison Officer List (Select School) **Alerts & Restrictions Annual Report Balance Sheet** Continuing Scholars for Next Year Import/Export List Scholarship amounts for 2014-15  $E/I$  3 Participants

#### **Instructions**

#### **Annual Report**

Review current names listed

Determine if each EXPORT is: Eligible - is the employee still employed? Enrolled at the listed school Graduation date is still accurate

Determine if each returning IMPORT is:

Enrolled as an eligible student Meeting your criteria to maintain funding IE: GPA, enrollment status, Satisfactory Academic Status Graduation date is still accurate

Determine who your new IMPORTS are:

Confirm enrolled Determine anticipated graduation date Add these new students to your Annual Report

Verify your tuition is up-to-date, your email address is correct and Tuition Liaison Officer listing is correct

All changes must be completed and submitted no later than October 30, 2014

Be sure to hit submit so that your Annual Report is submitted. The Annual Report can be updated throughout the year until

### TE Special Programs defined here

**Special Programs and Options** Import Credit for Housing

TE-GO

Tuition Exchange members can offer free housing and earn one import credit/for each two semesters of housing.

> TE-GO stands for Tuition Exchange Grant Opportunity. The 2015-16 nomination period has closed.

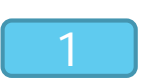

2

Editing **Students** 

Contact Information and Password

#### Reports

**FELO list with Email Addresses** Liaison Officer List (Full List) Liaison Officer List (Select School) **Alerts & Restrictions Annual Report Balance Sheet** Continuing Scholars for Next Year mport/Export List Scholarship amounts for 2014-15  $E/I$  3 Participants

**Dues and Fees Invoices** Membership Dues Participation Fees Statement

#### **Online Forms**

Scholarship Certification & Application Submit Form | View Applicants

Scholarship Recertification of Eligibility Annual Report | View Submissions

**Nithdrawal/Leave of Absence/** Loss of Eligibility Submit Form | View Submissions

Forms Deletion Delete Submissions

**TE Homepage** 

E-mail

Logout

You can logout here too

And this takes you to the TE Homepage

Email works from here too – check it out!

9

### **TE Menu** Updated

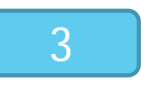

#### Editing Students - NEW Section 1

Example of editing or adding a NEW student.

Pick a number 1- 8

Select a start term

This is where you indicate Traditional student OR Double Credit Program.

Still a drop down box listing all the eligible TE members.

#### **Students**

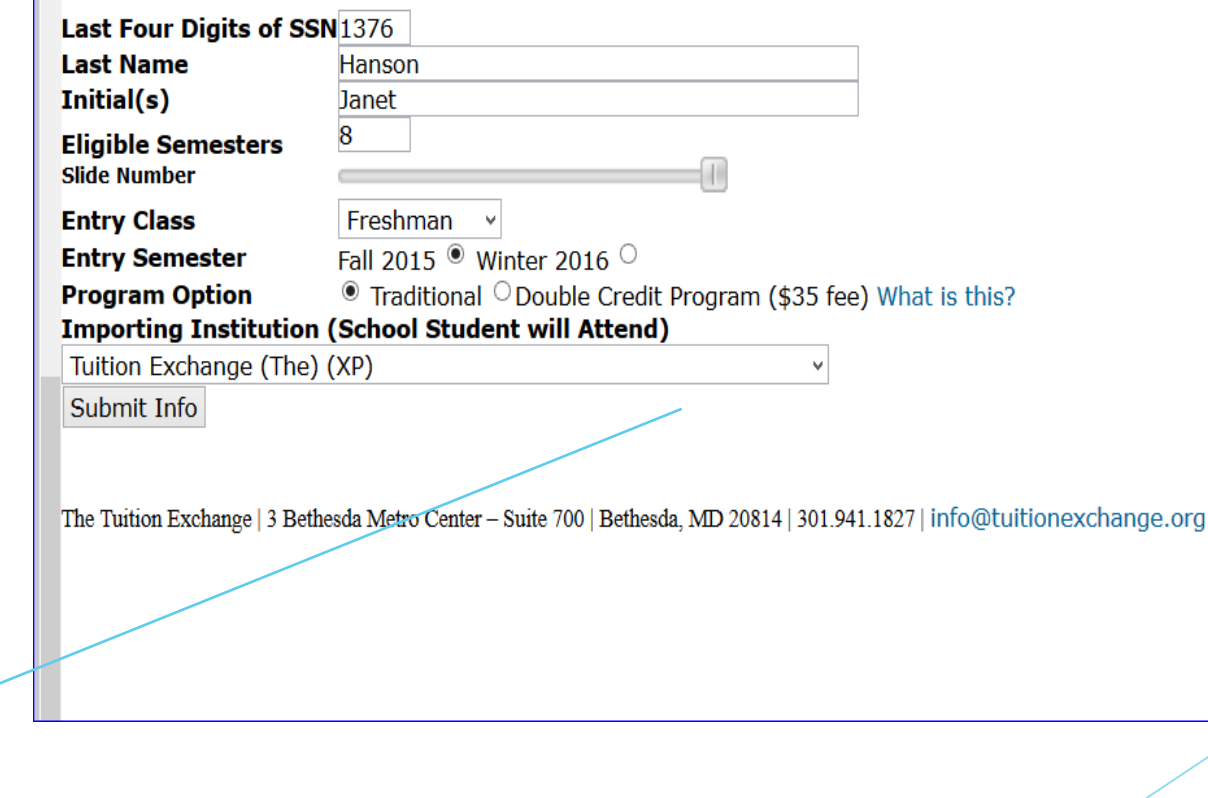

# Editing Students – Double Credit Students

#### **Students**

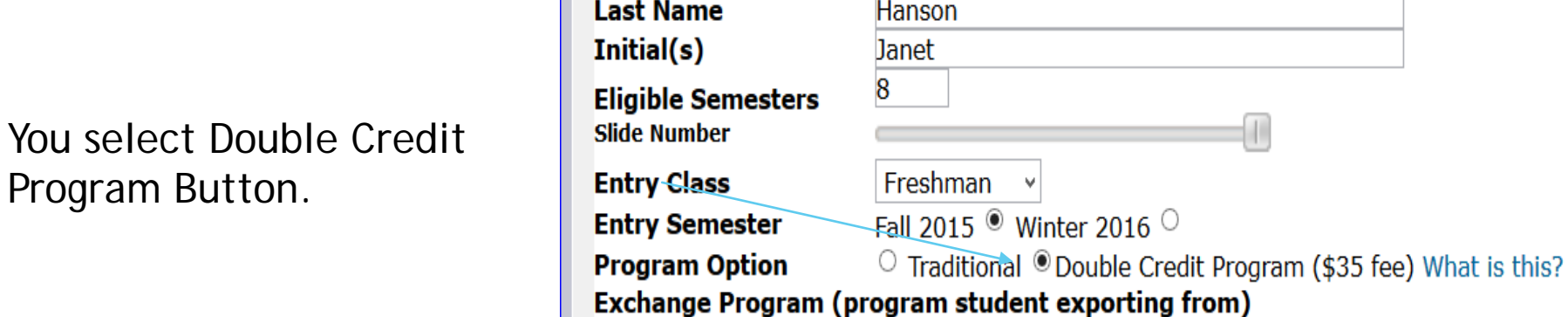

Last Four Digits of SSN1376

Council of Independent Colleges (XPCIC)

Submit Info

Using the dropdown box you select the Exchange Program.

The Tuition Exchange | 3 Bethesda Metro Center - Suite 700 | Bethesda, MD 20814 | 301.941.1827 | info@tuitionexchange.org

# TE Reports Menu Section 2

Want a TELO's email address check here

Families want to know a specific TELO – check this spot. Please don't share phone numbers.

A quick way to locate just one or two TELO's.

#### **Reports**

**TELO list with Email Addresses** Liaison Officer List (Full List) Liaison Officer List (Select School) **Alerts & Restrictions Annual Report Balance Sheet** Continuing Scholars for Next Year Import/Export List Scholarship amounts for 2014-15 E/I 3 Participants

# TE Reports Menu Section 2

- **TE Members on Alert or Restriction** 
	- **► 11 TE members on Alert** 
		- ▶ Can continue to export
	- ▶ 6 TE members on Restrictions
		- ▶ Cannot export
- ▶ If your school is on Alert or Restriction consider signing up for E/I 3
	- ▶ Contact Janet or Bob Shorb for additional information.

### TE Annual Report – Import Section

New option

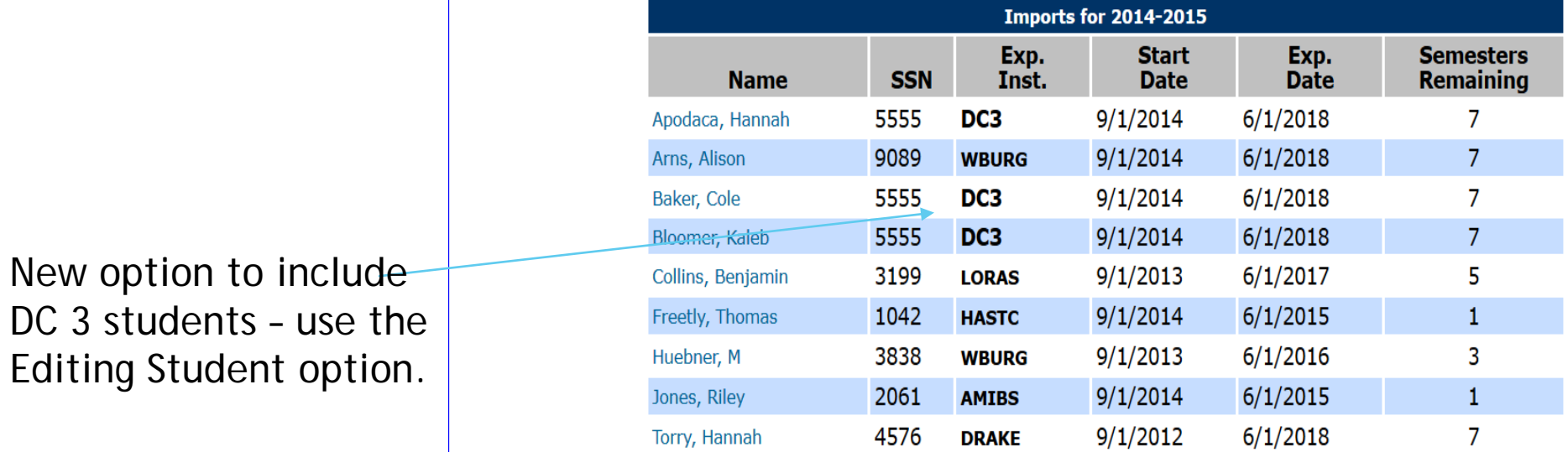

Add new students by clicking here (importing/exporting)

### TE Annual Report – Bottom Section Double Credit 3

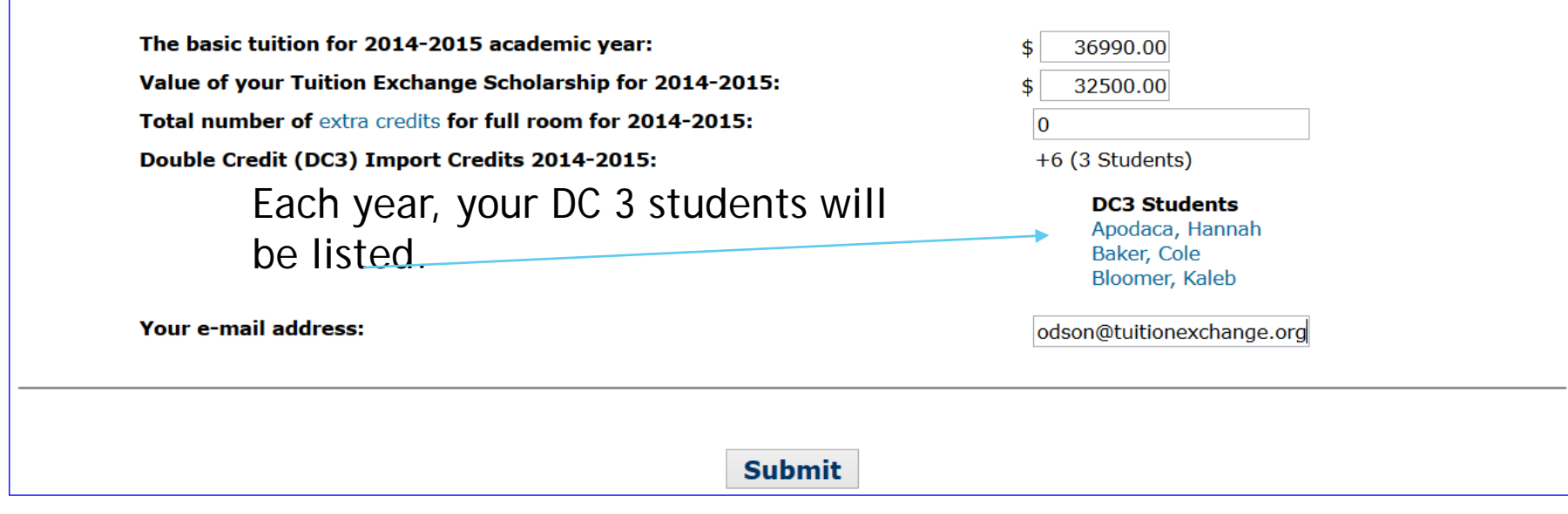

### TE Annual Report – Export Section

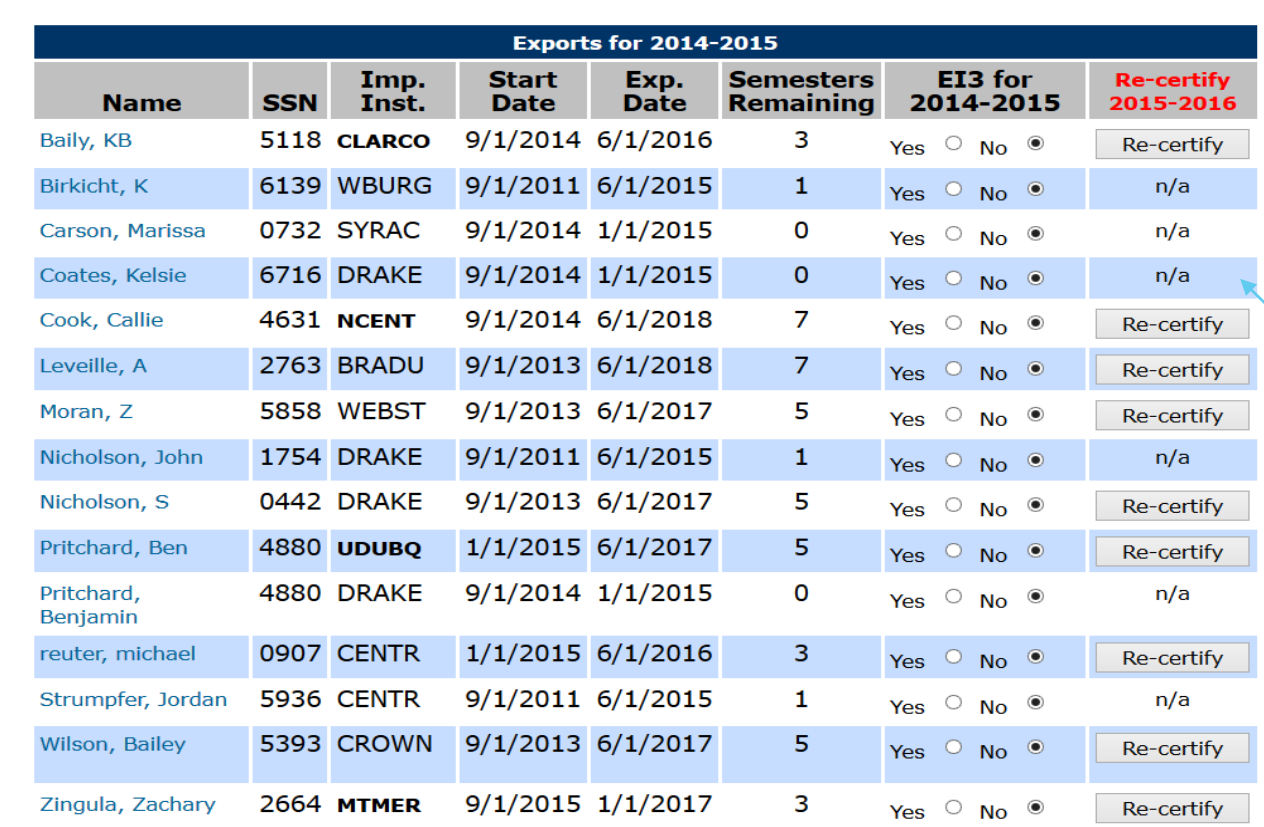

You can now recertify any eligible student when you do the Annual Report and know you did it. E-mails are sent to the student and parent's email(s) on file.

You cannot recertify any student with an expiration date of 1/1/YY or 6/1/YY – no more deletes or Duplicates.

E/I 3 schools may indicate up to three E/I 3 students annually.

### TE Annual Report – Export Section E/I 3

The system keeps track of your E/I 3 options.

You mark your E/I 3 students.

**Exports for 2014-2015 Start Semesters** EI3 for **Re-certify** Imp. Exp. **Remaining Name SSN** Inst. **Date Date** 2014-2015 2015-2016 Baily, KB 5118 CLARCO 9/1/2014 6/1/2016 3 Yes  $\bullet$  No  $\circ$ Re-certify 6139 WBURG Birkicht, K  $9/1/2011$  6/1/2015  $\mathbf{1}$ Yes  $\bullet$  No  $\circ$  $n/a$ 0732 SYRAC 9/1/2014 1/1/2015 Carson, Marissa 0 Yes  $\bullet$  No  $\circ$ n/a 6716 DRAKE  $9/1/2014$   $1/1/2015$ Coates, Kelsie  $\overline{0}$  $n/a$ Yes  $\circ$  No  $\circ$ 4631 NCENT  $9/1/2014$  6/1/2018 Cook, Callie 7 Yes  $\circ$  No  $\circ$ Re-certify Leveille, A 2763 BRADU  $9/1/2013$  6/1/2018  $\mathcal{I}$ Yes  $\circ$  No  $\circ$ Re-certify

**Student added to EI3 program.** There are 0 EI3 spot(s) remaining.

# TE Annual Report – Bottom Section Export/Import 3

The basic tuition for 2014-2015 academic year: Value of your Tuition Exchange Scholarship for 2014-2015: Total number of extra credits for full room for 2014-2015: Double Credit (DC3) Import Credits 2014-2015:

Export/Import 3 (EI3) Export Credits 2014-2015:

And just like DC 3, the E/I 3 students will be listed.

Your e-mail address:

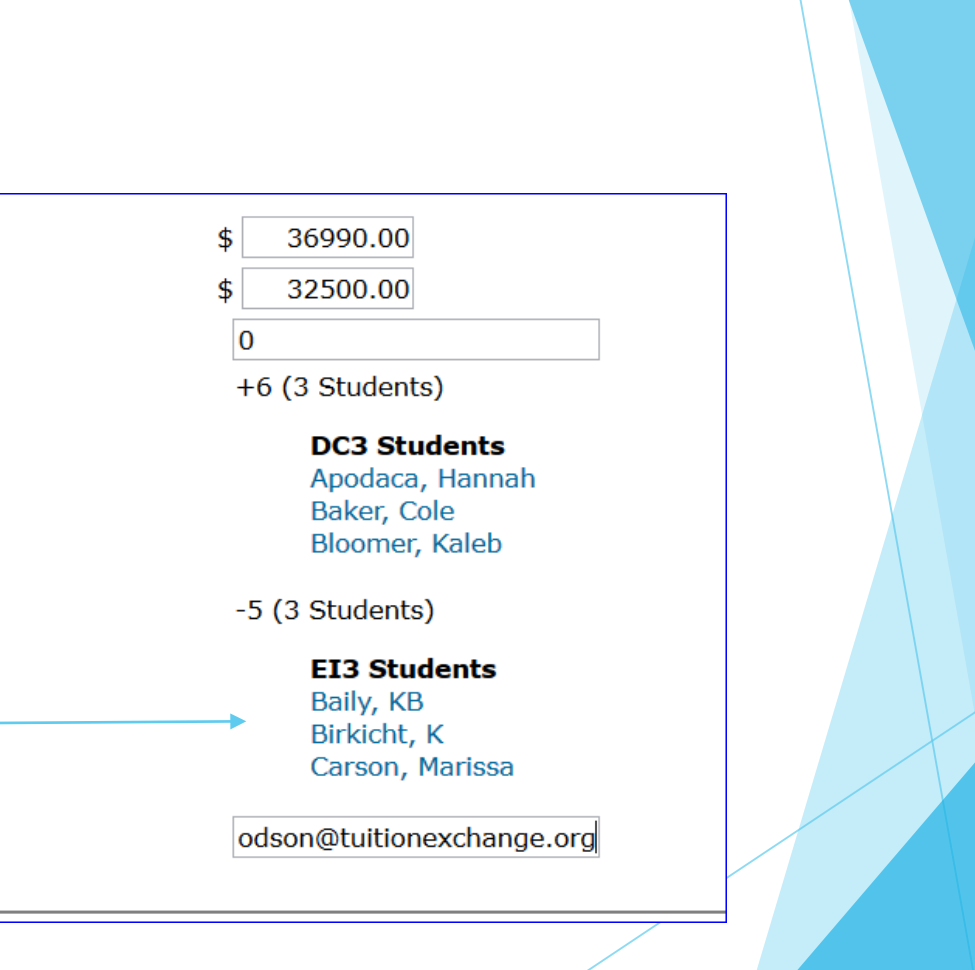

#### Balance Sheet updated too

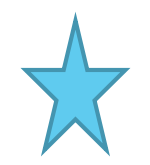

Remember Imports give you power to export!!!

These are new sections. They can help you determine your credits and standing with TE Central.

Use the formula to determine your standing.

#### **Coe College - IA Tuition Exchange Balance Sheet** 2014 - 2015 Academic Year

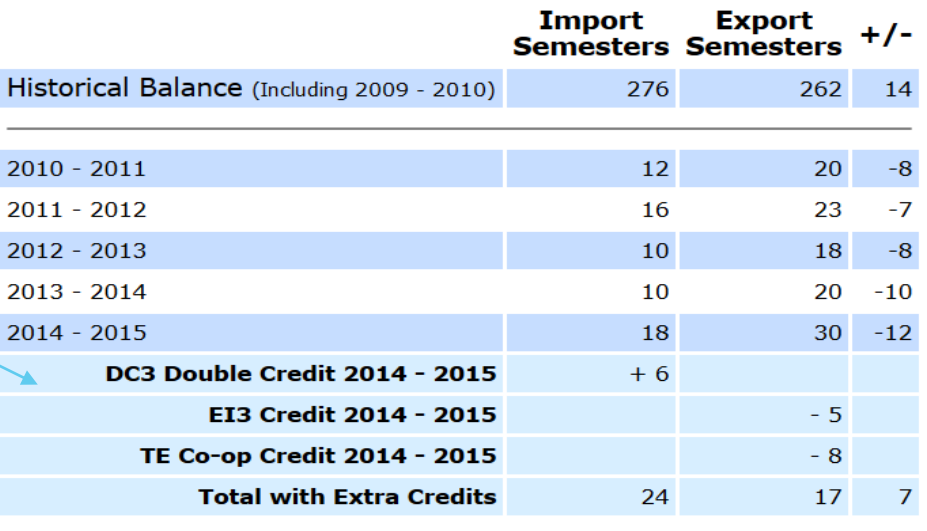

Calculating your TE Standing:

X(number of imports) -Y(number of exports) = Z (may be a positive or negative number)  $Z/X = A\%$  (may be a positive or negative number)

**5 Year Subtotal** 

 $98 - 26$ 

#### Balance Sheet updated too continued

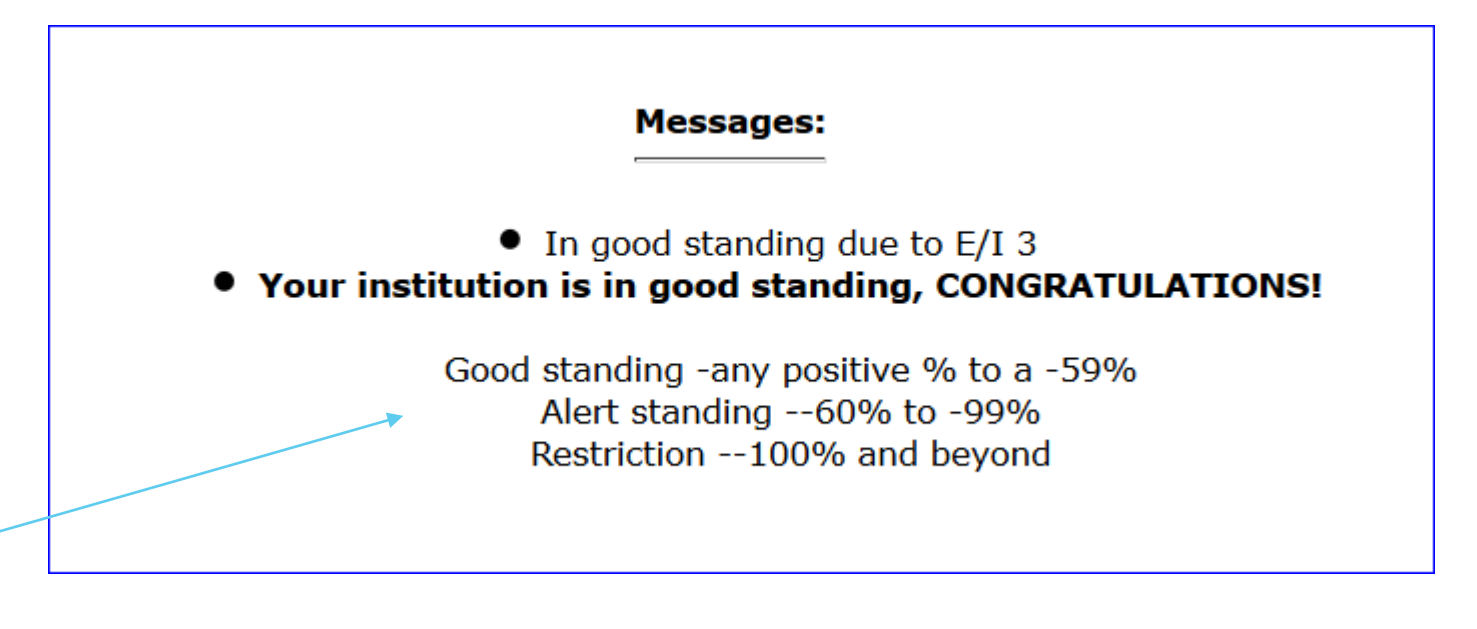

The percentages are included on the Balance Sheet – to help you better understand your TE standing.

### Continuing Scholars for Next Year report

Remember IMPORTS give you power to EXPORT!!!

This section provides you the numbers needed to determine your standing without any new students.

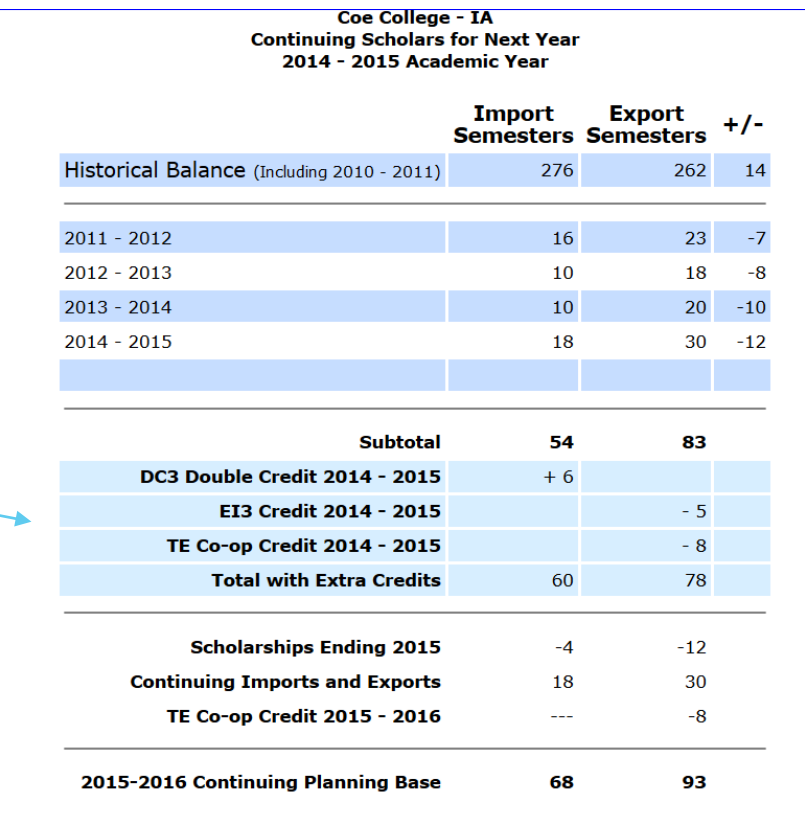

### Import and Export Listing

This report is another place where you can "work" your students for E/I 3 and Recertification.

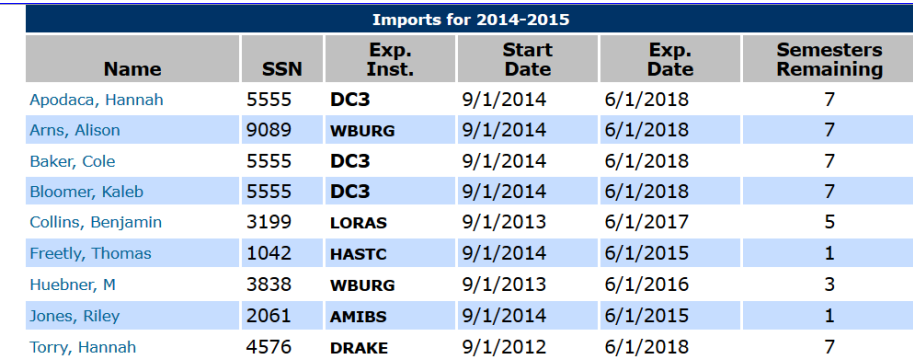

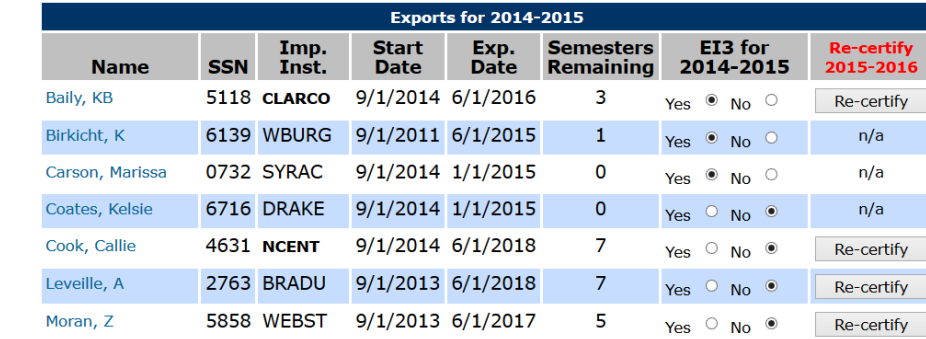

### Membership Dues and Participation Fees Section 3

- For 2015-16 Dues remain at \$500 for the year
- Participation Fees remain at \$35 for each export
	- For DC 3 schools a \$35 fee for each DC credit.
- ▶ Optional Set-Rate for 2015-16
	- $\blacktriangleright$  \$33,000

# Example of Membership Dues invoice

**Fee Type** Amount **Institutional Membership Dues** \$500.00 **Total Due PAID 07/20/2014** 

Date TE Central posted your payment. If there is a date your dues are paid.

Please note: This invoice reflects Institutional Membership dues ONLY.

(Federal Employer Identification Number: 04-2227075)

0 M Inbox - jdodson...

Please make the check payable to "The Tuition Exchange, Inc." (please note new address) and return to:

Re: Alert and/or R...

**D** Search

**The Tuition Exchange** 3 Bethesda Metro Center, Suite 700 Bethesda, MD 20814

Working on traini...

Please contact Kristine Lev, at [Klev@tuitionexchange.org,](mailto:Klev@tuitionexchange.org) with questions regarding Dues and P-fees.

 $\boxed{\mathsf{P}}$  Presentation1 - P... ■ ※●※多風→▲☆☆■●面→見な♪

# Example of Participation Fees Statement

You can and should print a copy of your P-fees statement.

All P-fees are now on the official TE Invoice. No separate Invoice for DC 3 fees.

Every time you update or adjust your Annual Report – check the P-fees Invoice for changes to your balance due.

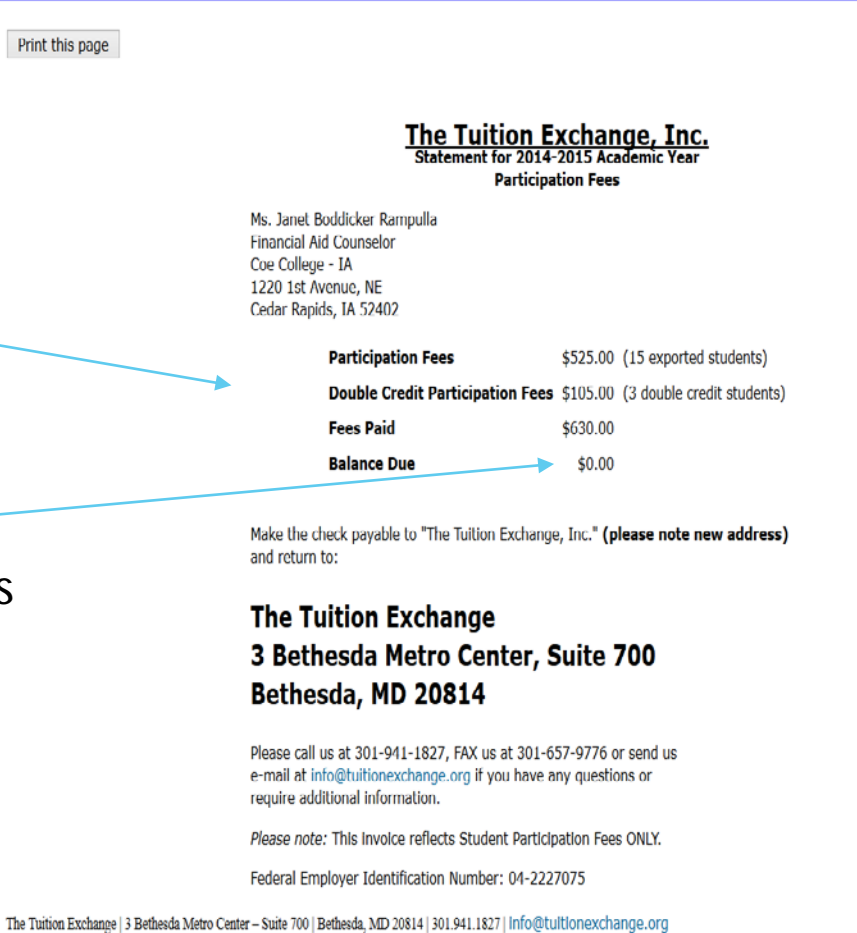

# Online Forms Section 4

- Scholarship Certification and Application
- Scholarship Recertification
- Withdrawal/Leave of Absence/ Loss of Eligibility
- Form Deletion

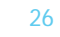

### Online Forms

TE Hint – spell out full first name.

This needs to be 4 numbers it does not have to the student's ssn last 4.

Important for purposes of Communication.

Must be whole numbers.

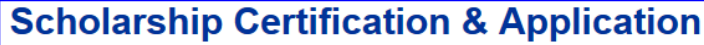

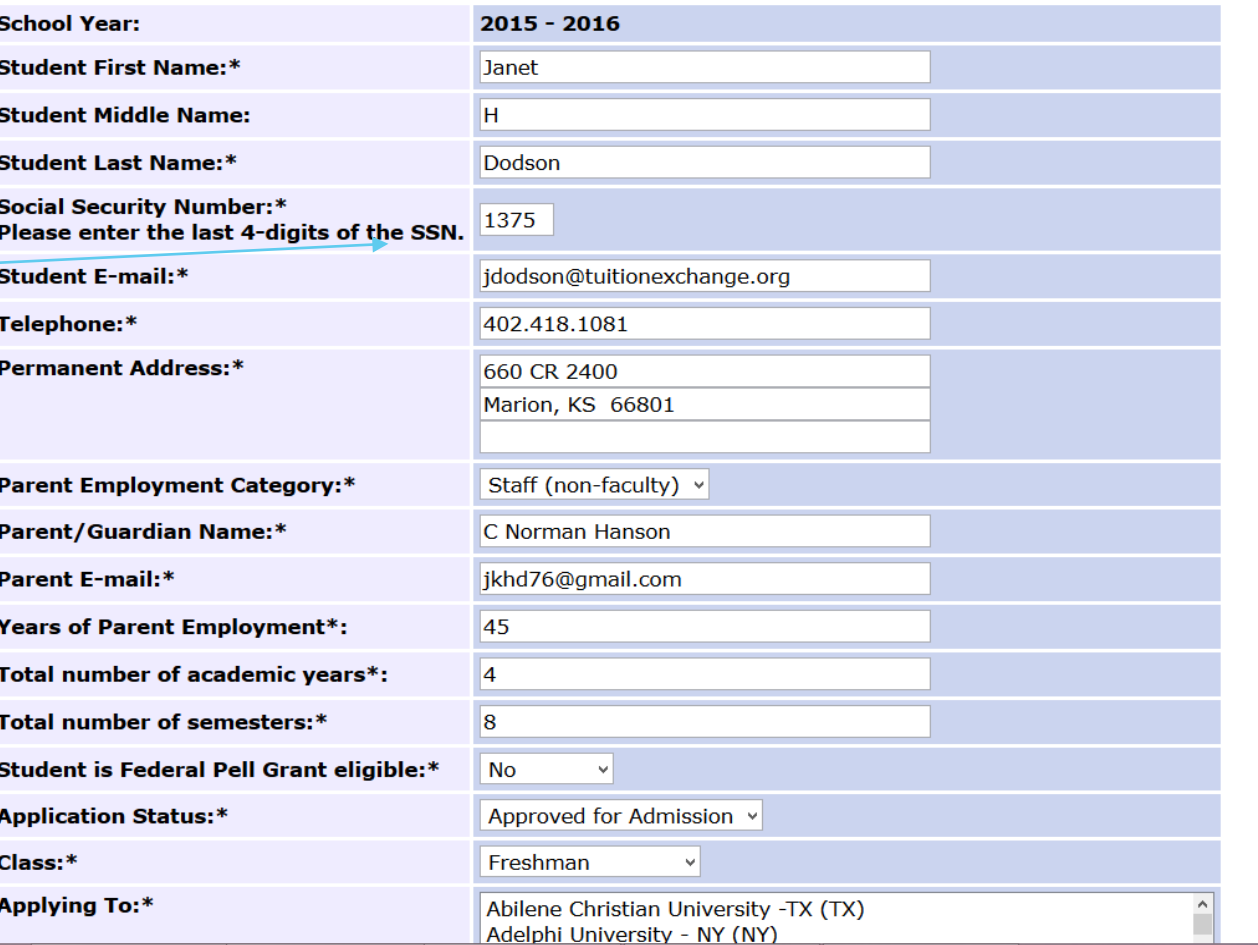

### Online Forms

One more time – confirm that all the Information is correct.

If the student wants to apply to several schools **hold down the Control key** as you highlight the selected schools. Should the student come back later with additional schools – you will need to create another application.

#### **Preview Student Application**

Please review the information below. If you have any changes, close this window and update the existing form. If the information is correct, close this window and click on the submit button.

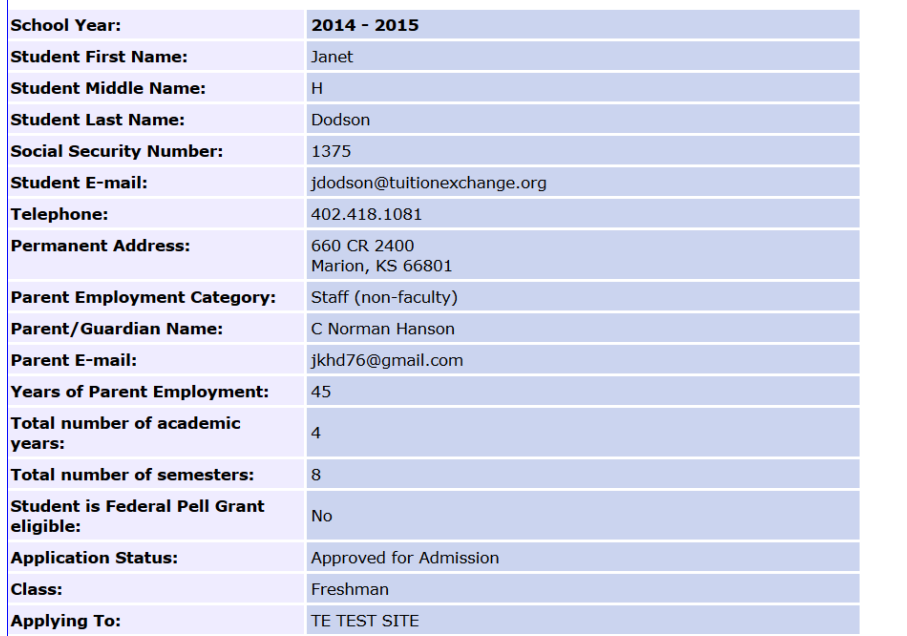

# Example of email sent to parent for new TE application

Generic, unmonitored email address – replies are not reviewed or responded.

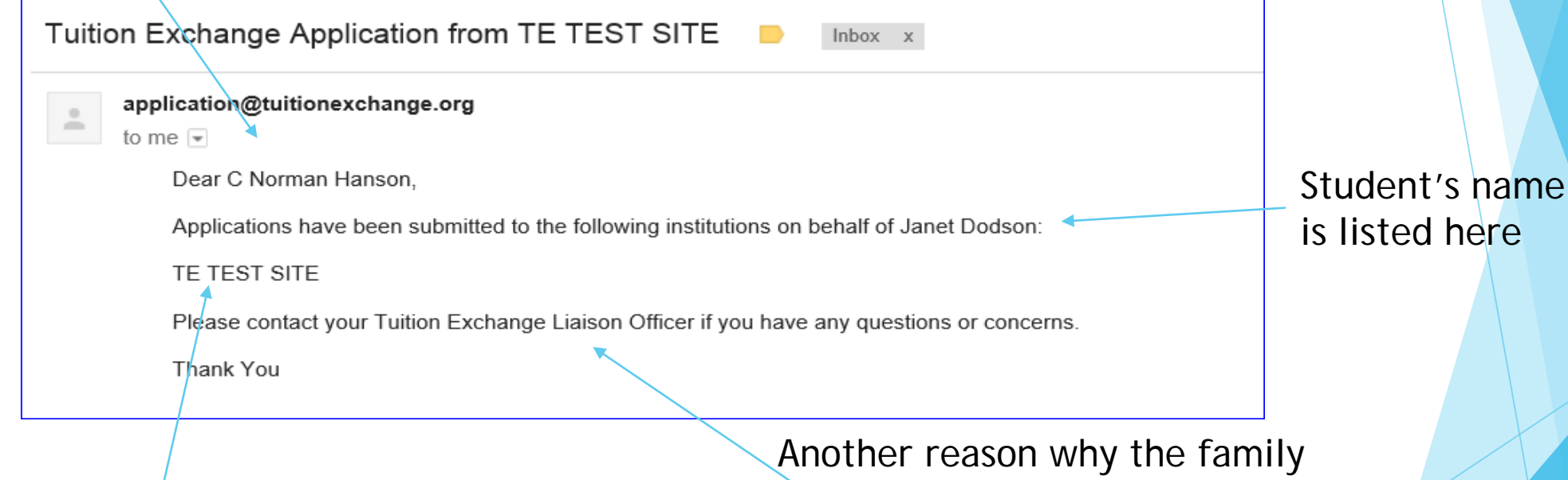

All schools where the application are sent is listed here.

needs to know the best contact information. TE Central does not share phone numbers.

#### This is a first time student's

Application.

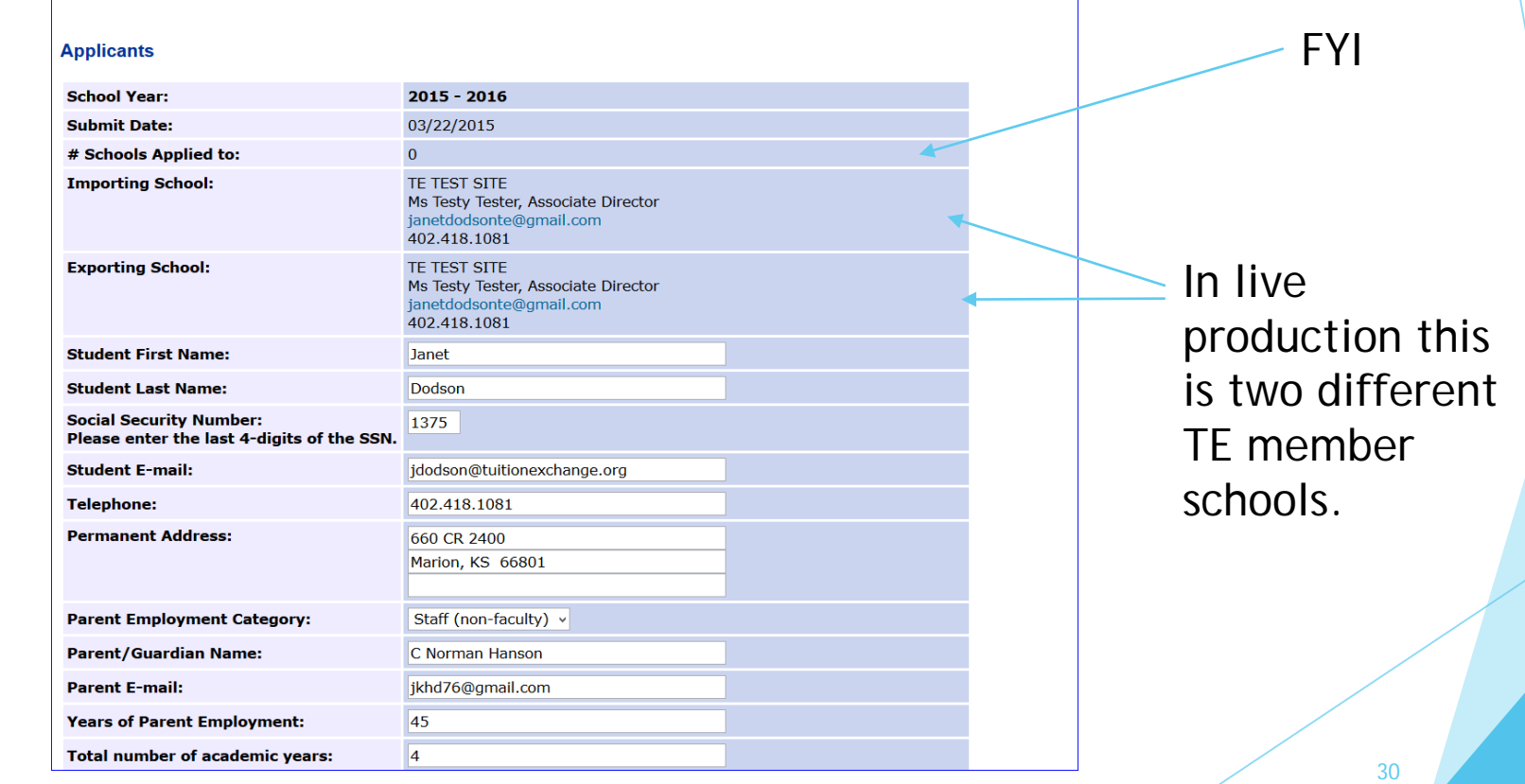

This is where you CLAIM the student once the student pays the deposit of enrolls.

By clicking ADD STUDENT – the student moves to your Annual Report.

By clicking WITHDRAW APPLICATION – the student is removed from your list of considerations.

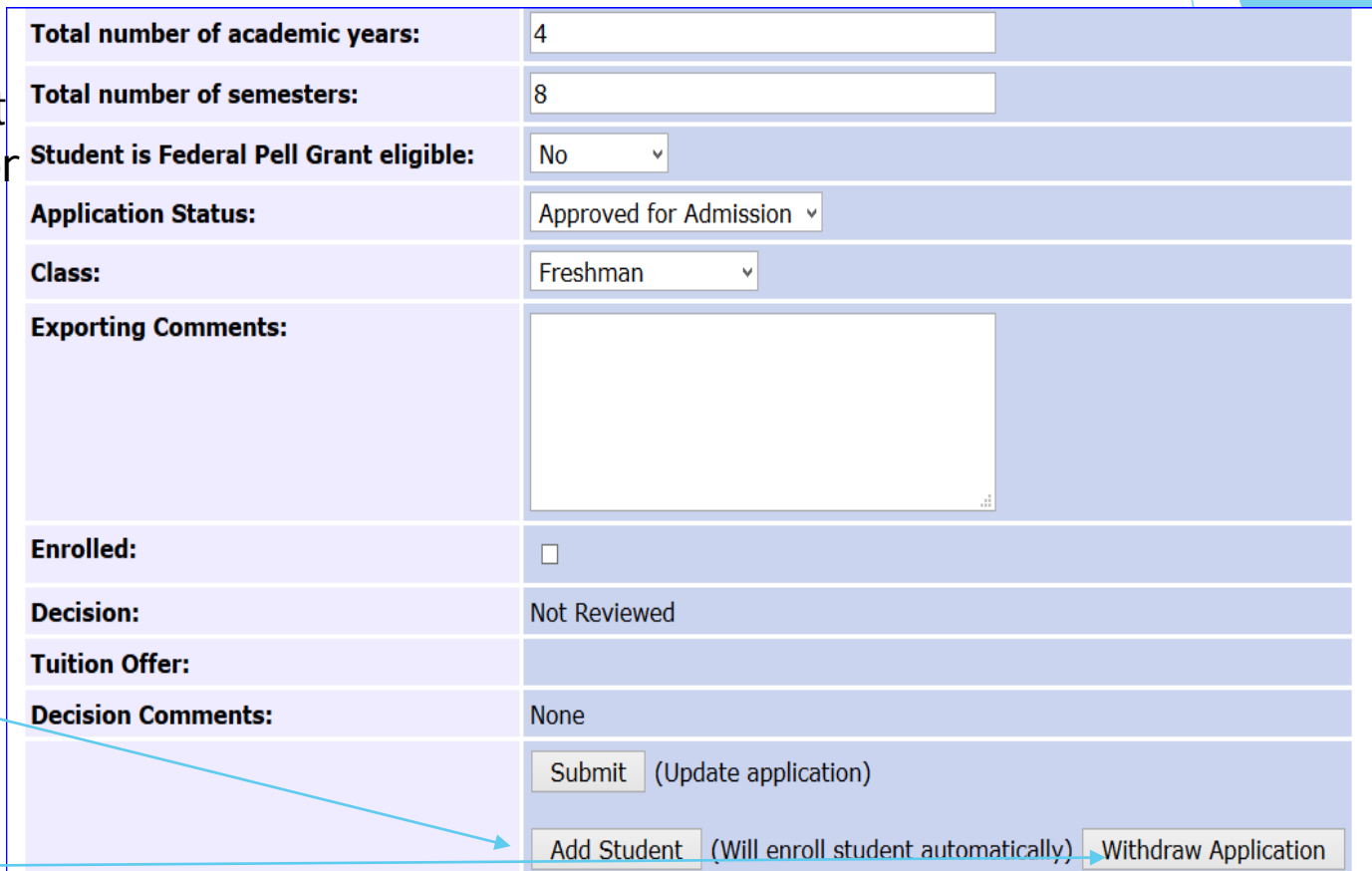

The Tuition Exchange | 3 Bethesda Metro Center - Suite 700 | Bethesda, MD 20814 | 301.941.1827 | info@tuitionexchange.org

This information is provided once you click the ADD STUDENT button.

You must click Fall **or** Winter

Traditional student means any eligible student seeking TE award consideration.

Confirm that all is correct and click the Submit Info button again.

#### **Students**

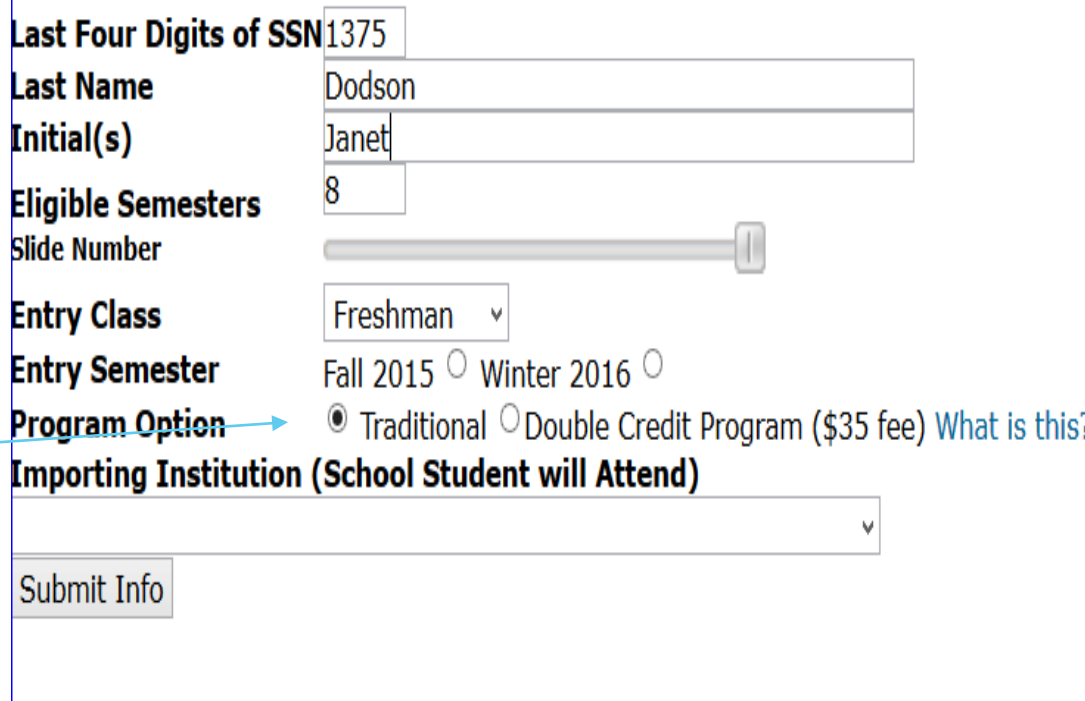

The Tuition Exchange | 3 Bethesda Metro Center - Suite 700 | Bethesda, MD 20814 | 301.941.1827 | info@tuitionexchange.org

When using this form it is important to understand the terms: Approved – YES from my school

- Must select tuition Rejected – NO from my school
- Must select N/A Wait List - pending at my school
- Must select N/A and update once the final decision is determined

*Withdrawn* – is not available in this area

Emails are sent to the Export TELO when the student's status changes

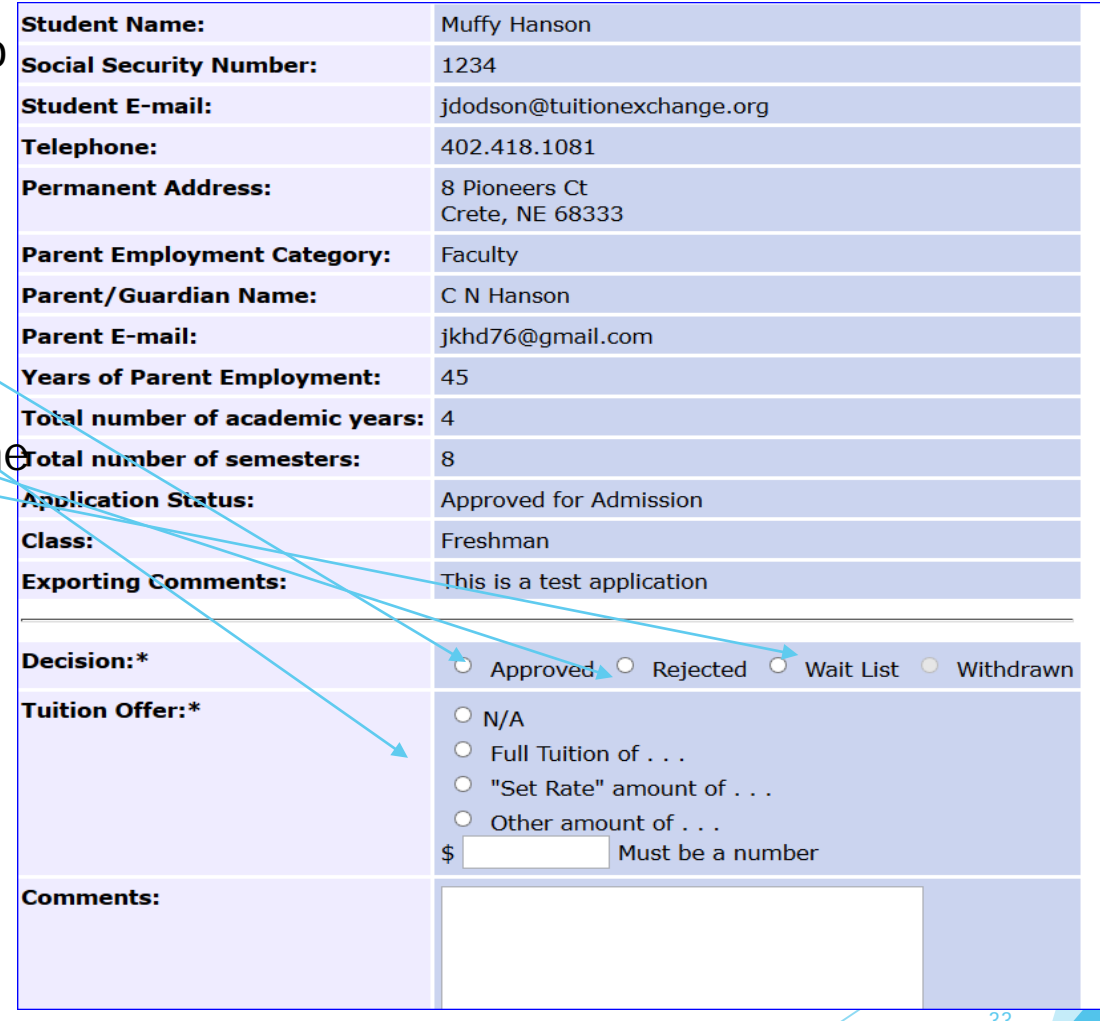

 Examples of emails sent to TELO(s) when TE applicant is rejected or wait listed.

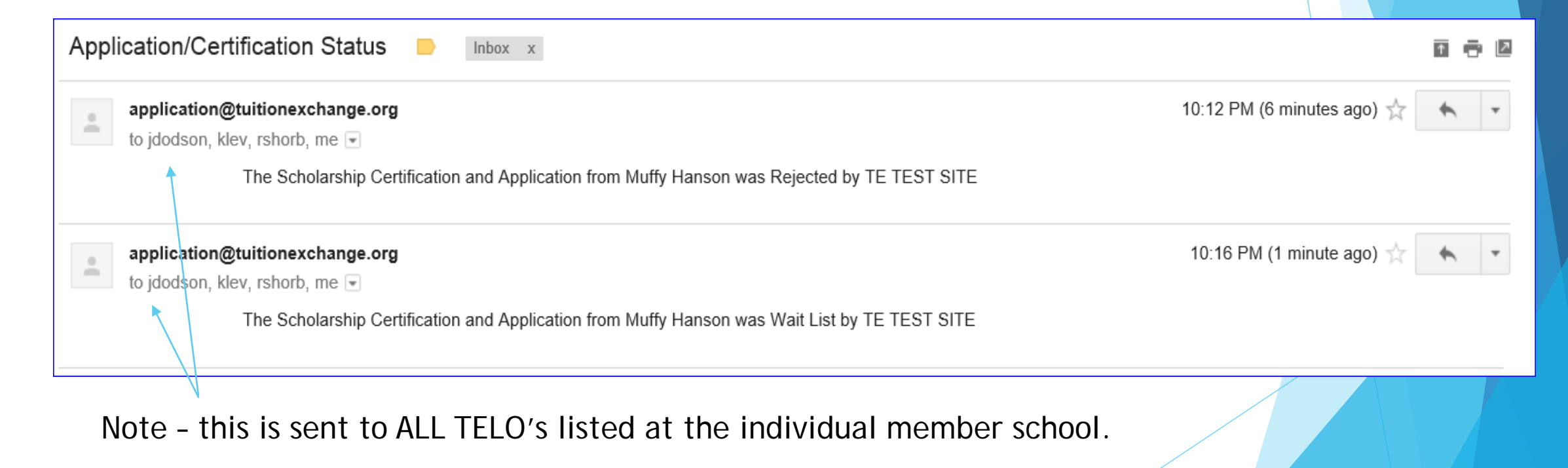

Example of email sent to the TELO at the school where the current student is recertified.

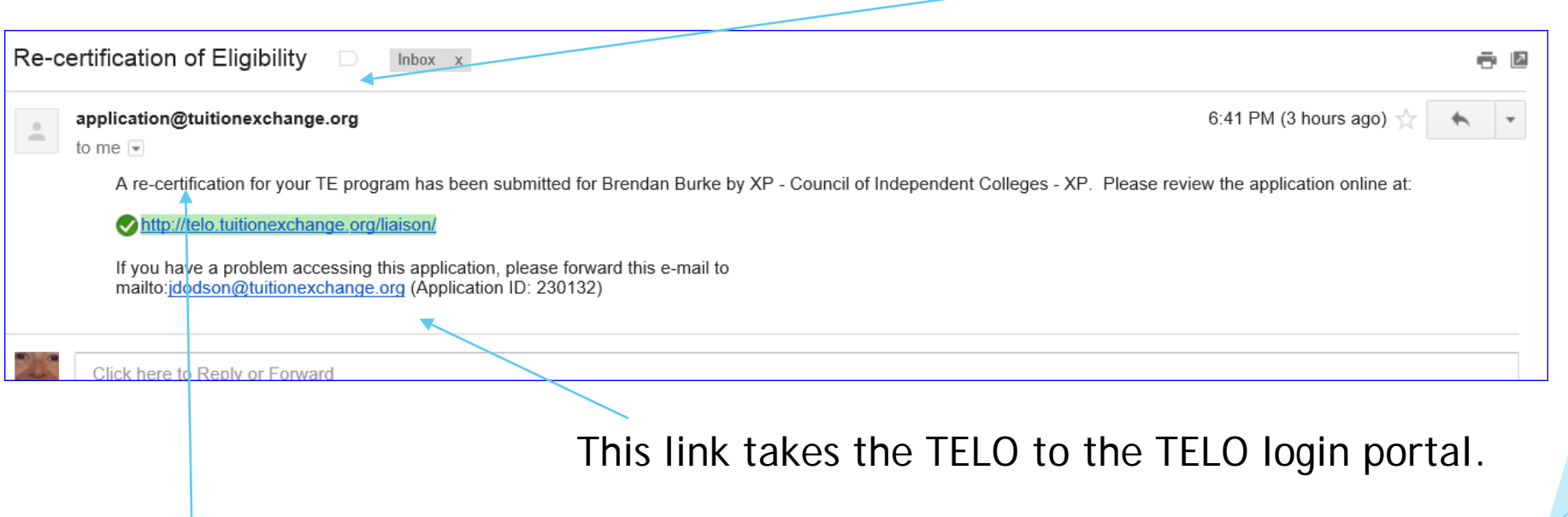

Again, this email address is not monitored. Please contact Janet directly with questions.

This student needs to be

 $r_{\alpha\alpha\alpha}$ rtifi $\alpha$ d

36

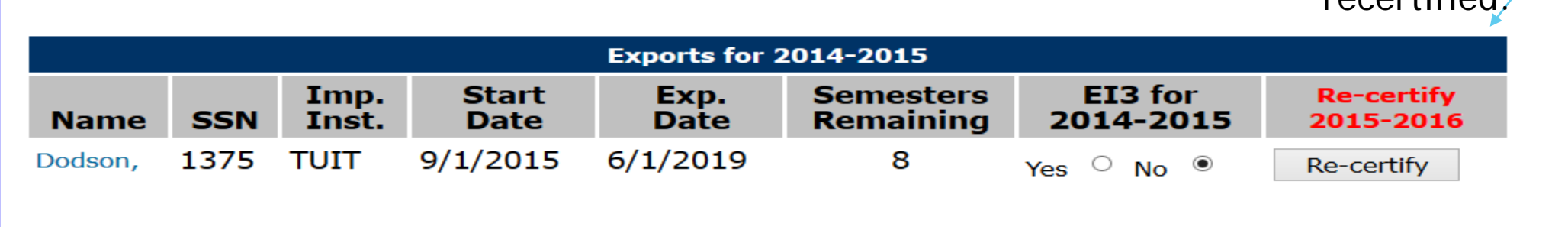

Once certified – this box won't let you click it again!

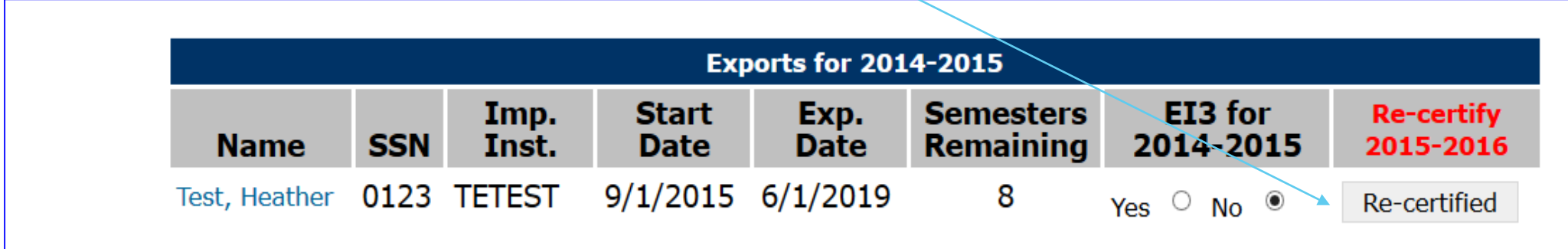

You can now delete duplicates! Select the import school and use the student's TE ID and Click Next.

#### **Edit/Delete Form Submission**

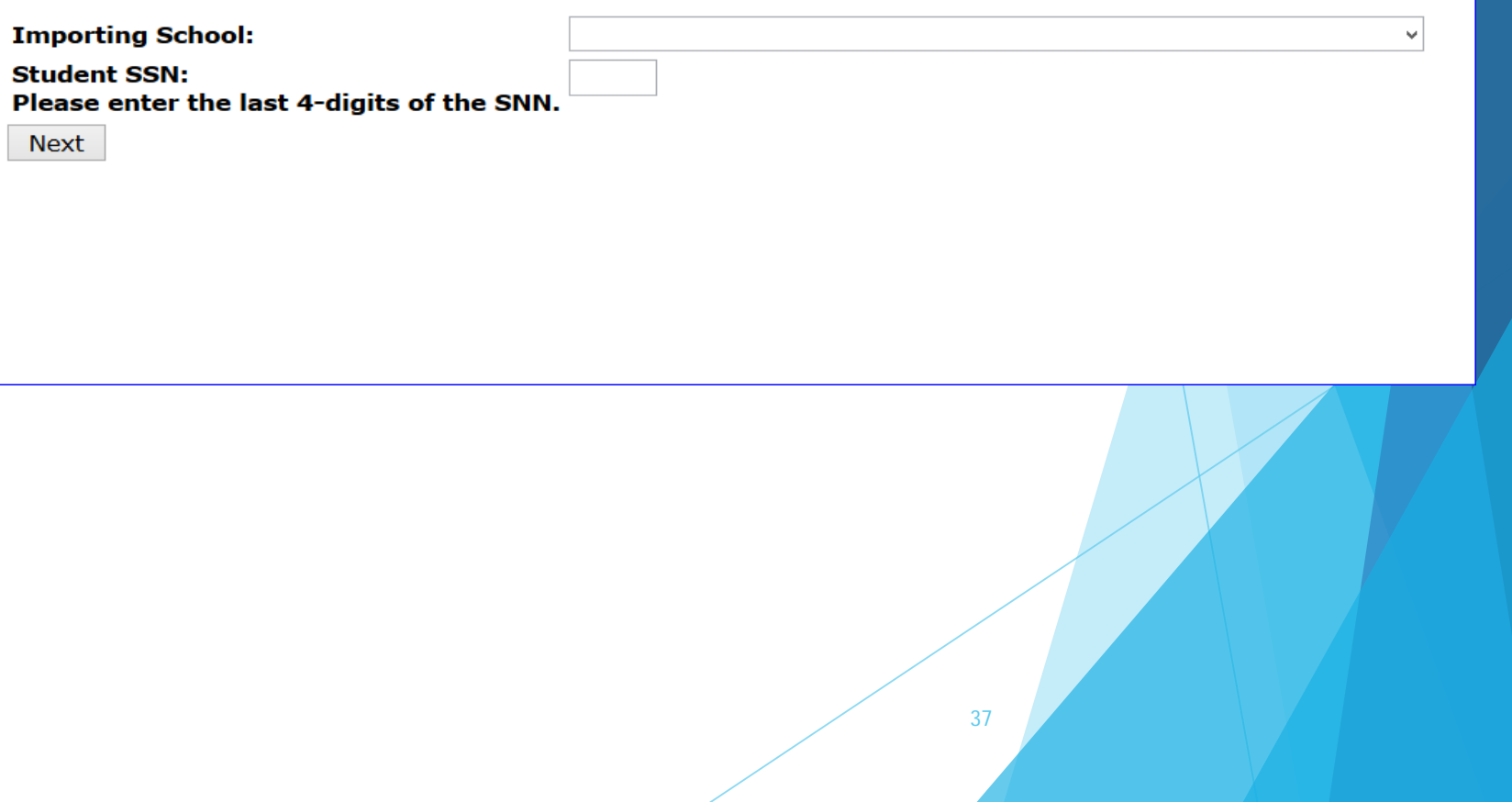

#### **Edit/Delete Form Submission**

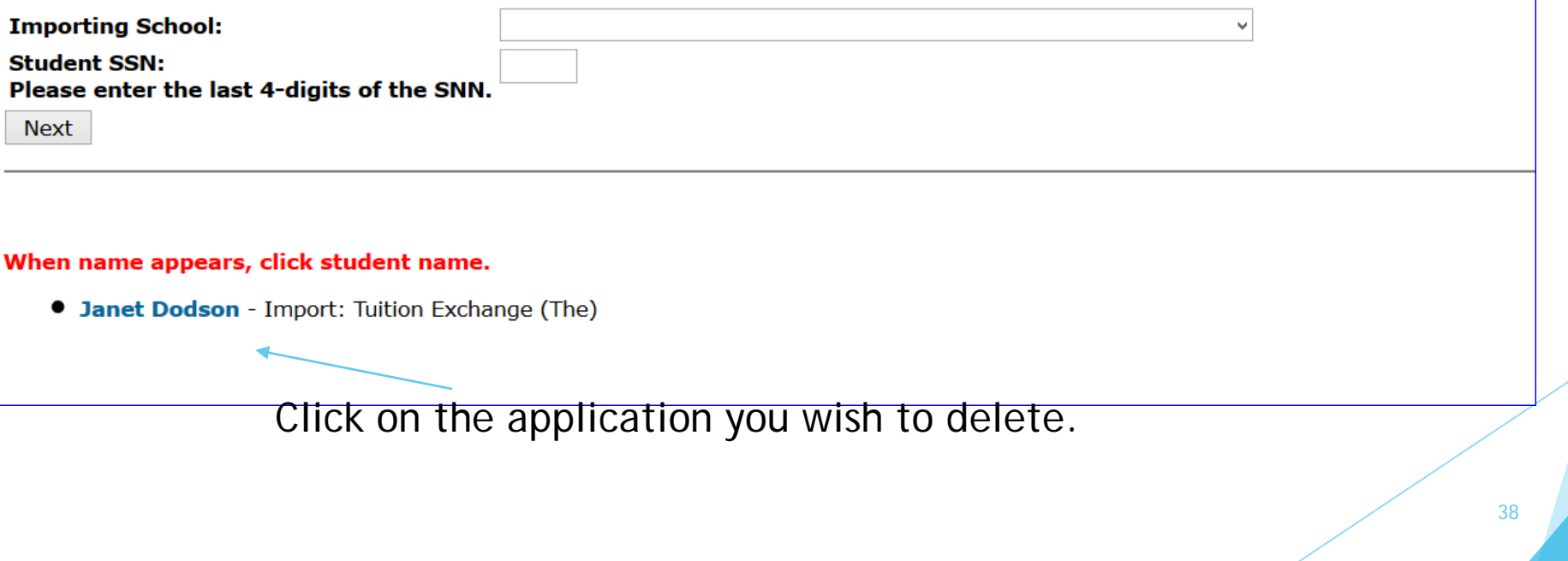

Update the No to YES and hit Submit. The student application is gone.

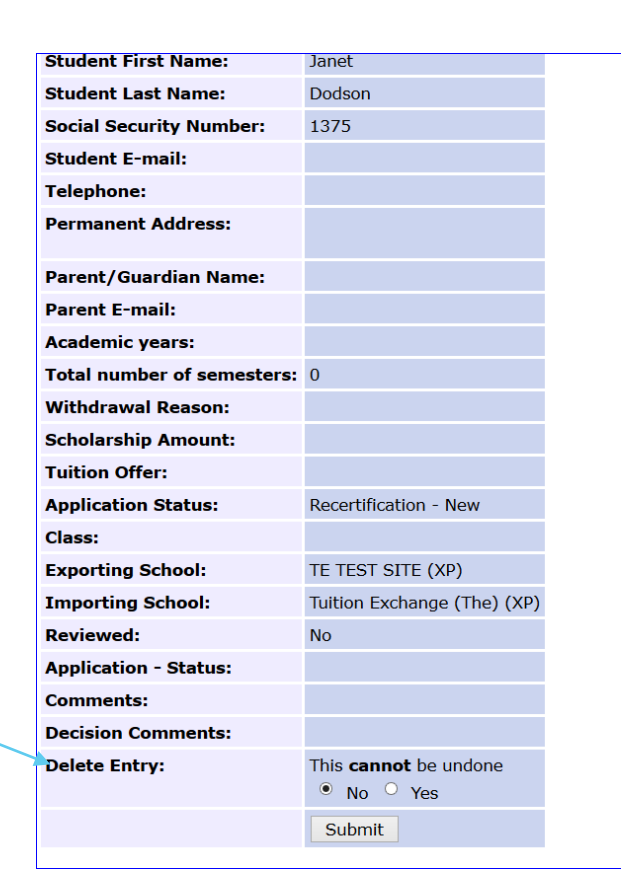

### E-mail Communication update

- Hopeful that the email issue is now operating as planned
	- Students and parents will receive notifications for
		- Initial application on record and will be provided a list of schools
		- Recertified
	- Exporting TELO's primary and backup
		- Initial application reviewed Accepted, Pending or Rejected.
		- Email for the action of Withdrawal, drop or delete
		- Email will include name of IMPORT school name performing the action.
		- Email will include the web link in the body of the email.
	- Importing TELO's primary and backup
		- ▶ When Recertification is completed by Exporting school

# Reports – Students with more than 3 TE app requests

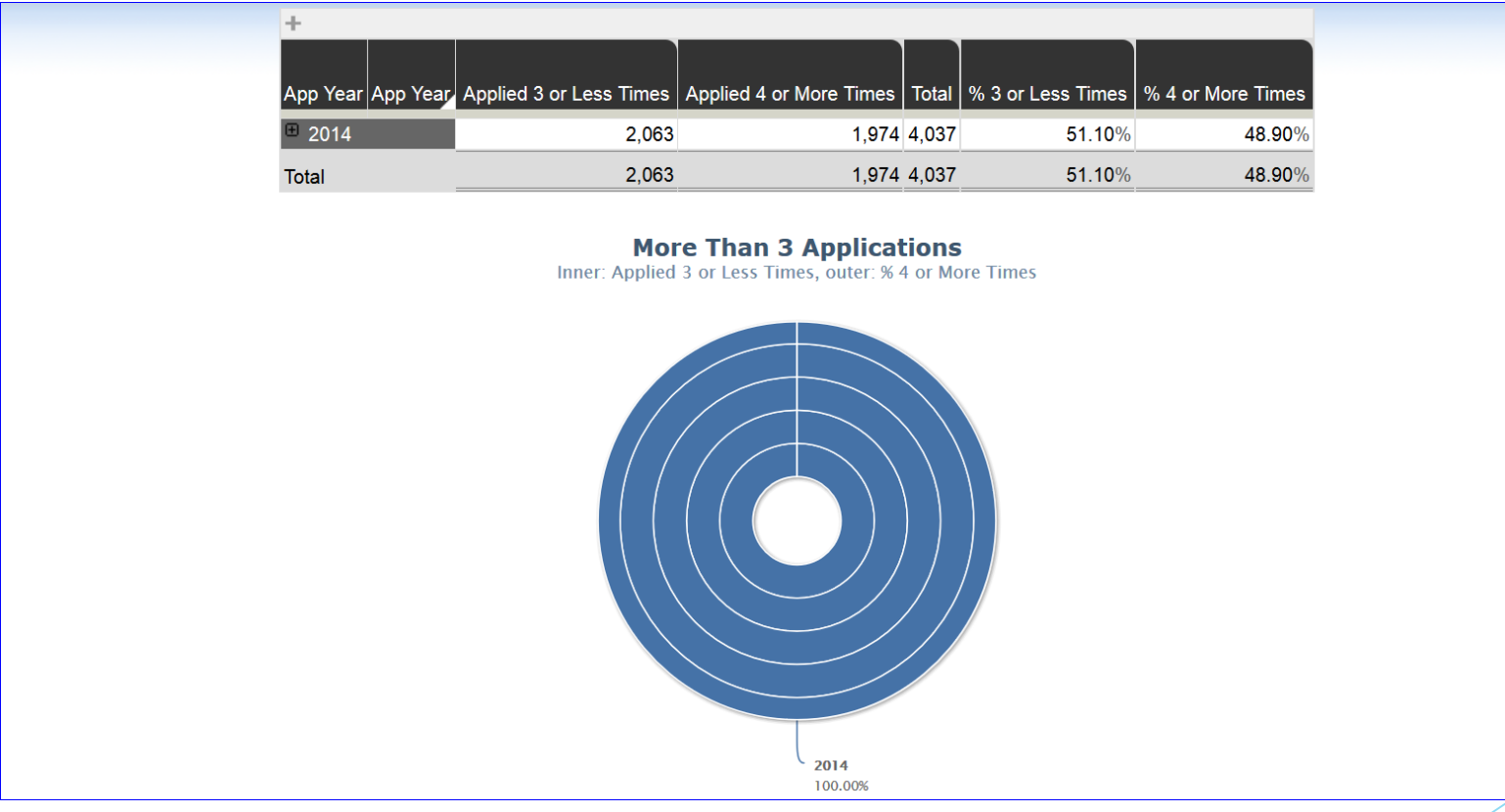

#### Reports – Students with more than 3 TE app requests

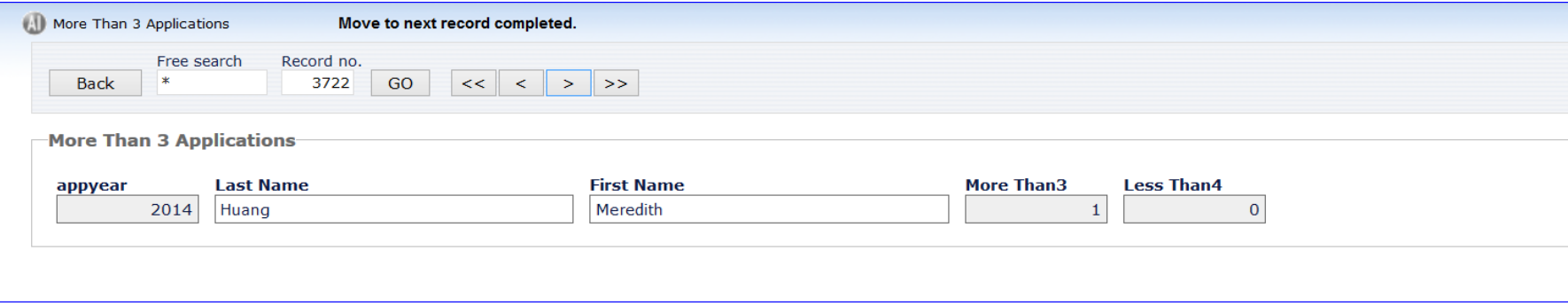

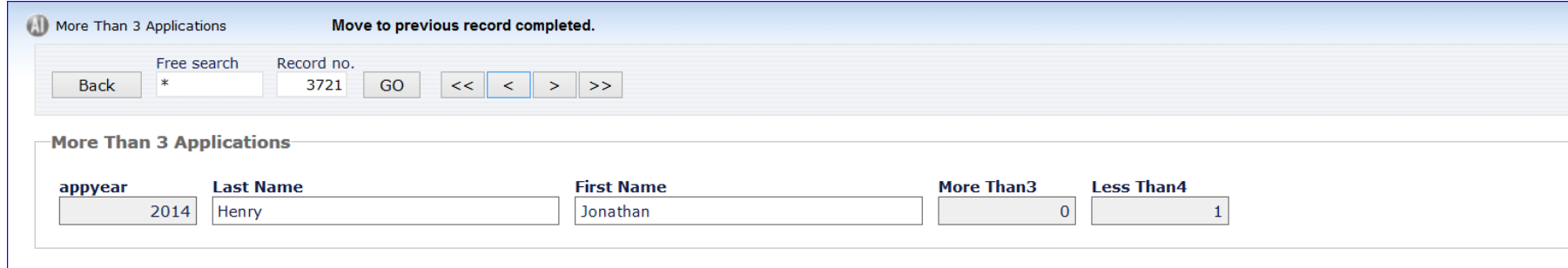

### Reports – Student Export Information

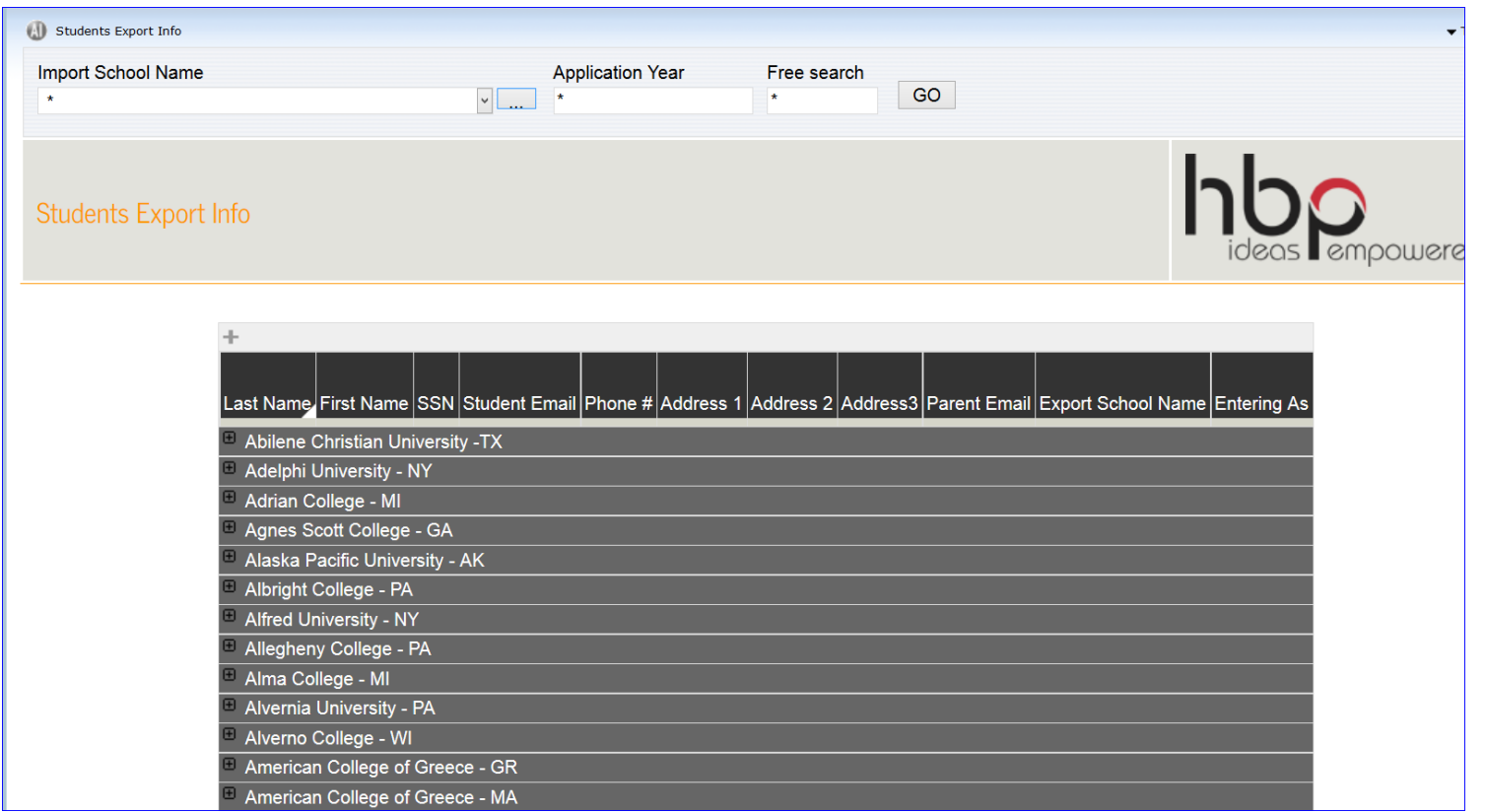

### Reports – Student Export Information

Want biographical information about your students? Contact TE Central – we can quickly gather it for you.

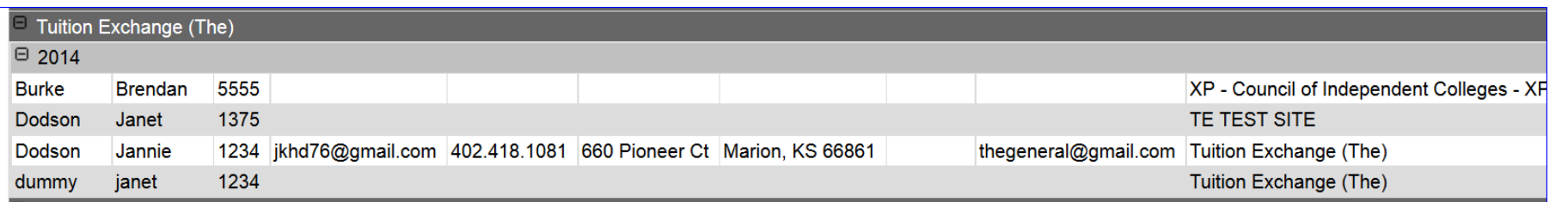

# Reports – Total TE Applied vs Enrolled

This is a new report – our data collection will begin Fall, 2015 and forward.

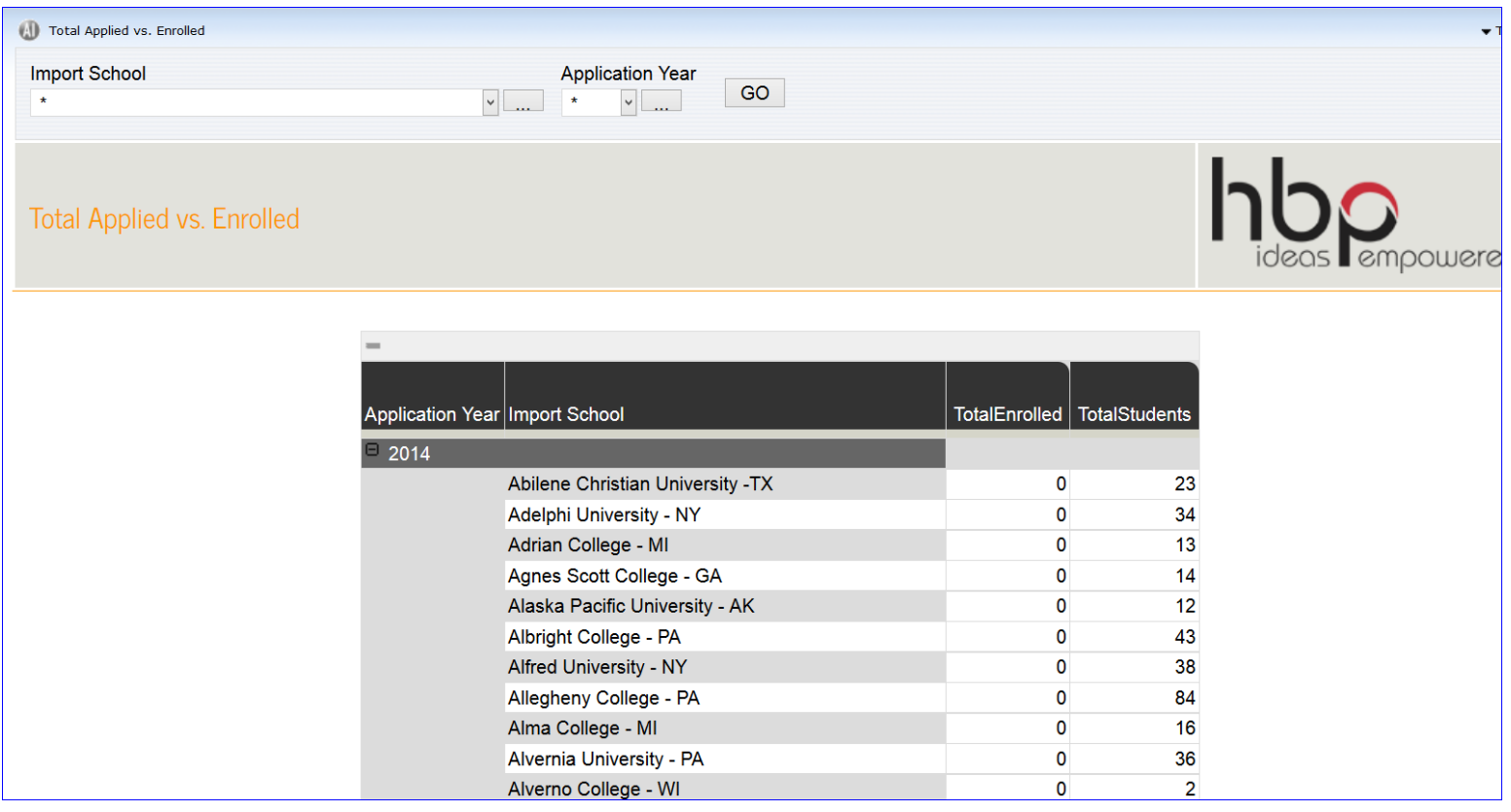

### Reports

- TE Central wants to provide you valuable data
- Please send any report suggestions to Janet
- TE Central will add reports as time and finances allow

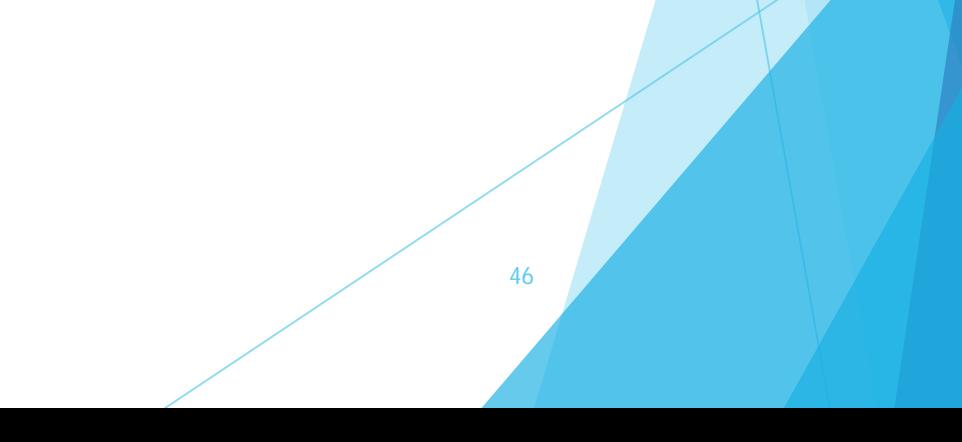

# Recap

- The portal is a constant work in progress.
- Still working through some bugs if you find any please share with Janet ASAP

- Please send Janet your requests and suggestions.
- All questions will be answered and posted soon.
- Thank you for your help and patience with our new portal.

#### One last reminder

- Webinars are recorded and available inside the TELO Only Forms section of the website.
- $\blacktriangleright$  Today's handout provides you instructions on how to access this private section.

Contact information:

Janet Dodson Bob Shorb

[jdodson@tuitionexchange.org](mailto:jdodson@tuitionexchange.org) rshorb@tuitionexchange.org

402.418.1081 Kristine Lev

klev@tuitionexchange.org

Thanks for joining us – we look forward to having you join us again in April. Our scheduled topic is FERPA. Be watching for your GoToMeeting invitation

![](_page_48_Picture_1.jpeg)